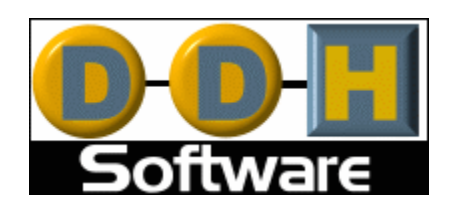

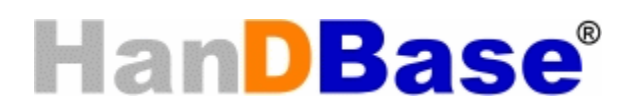

# **Data Exchange for ODBC for Windows Version 4 Manual**

Revision Date 12/05/2007

HanDBase® is a Registered Trademark of DDH Software, Inc.

All information contained in this manual and all software applications mentioned in this manual are Copyright 1997-2007 DDH Software, Inc.

# **HanDBase Data Exchange for Windows Introduction**

### **What is HanDBase Data Exchange for ODBC?**

HanDBase Data Exchange for ODBC is an Add-On utility that works with the HanDBase application for your handheld device.

This add-on makes it possible to convert data from Microsoft Access to HanDBase and vice versa or from an ODBC data source to HanDBase and vice versa, depending on the version of Data Exchange you are using.

Data Exchange for ODBC will be able to convert data between MS Access and other ODBC compliant applications.

### **What packages is HanDBase Data Exchange included with?**

HanDBase Data Exchange for ODBC is available separately and is also included in the following packages.

HanDBase Enterprise for Palm OS HanDBase Enterprise for Windows Mobile Classic/Professional (Pocket PC) HanDBase Enterprise for Windows Mobile Standard (Smartphone) HanDBase Enterprise for BlackBerry

### **System Requirements**

Microsoft Windows 95, 98, ME, NT 4.51, 2000, XP Home or Pro, Vista Home, Home Premium, Business or Ultimate

Microsoft Access 97, 2000, XP(2002), 2003 or 2007 required for importing and exporting with Microsoft Access

ODBC-enabled product required for importing and exporting with an ODBC data source

HanDBase and HanDBase Desktop version 4.0 or greater

Microsoft ActiveSync 4.0 or higher (Windows Mobile Classic/Professional (Pocket PC) or Windows Mobile Standard (Smartphone) users)

Windows Mobile Device Center 6.0 or higher (Windows Vista users with Windows Mobile Classic/Professional (Pocket PC) or Windows Mobile Standard (Smartphone) devices)

Palm Desktop and HotSync Manager 4.0 or higher (Palm OS users)

BlackBerry Desktop Manager 4.0 or higher (BlackBerry Users)

4MB of hard drive space

# **Getting Started**

### **Registration**

In order to use your registered version of the HanDBase Data Exchange for ODBC you will need to enter your 16 digit License Key.

If you purchased this software directly from DDH Software then this License Key is found by logging into the DDH Software website using the email address you registered with and the password you were provided when you registered.

If you purchased the software online through the DDH Software website or through one of our resellers then you should have received your License Key in your confirmation email. Within one business day of purchasing you'll also receive login information for the DDH Software website where you can get your License Key.

If you purchased this software in a retail outlet then this License Key is printed on the insert to the package for the software. Be sure to use the correct code for your handheld and desktop platforms. You will also want to follow the instructions for registering the software so that you can download future updates and receive Technical Support.

If you are a Windows user you will be prompted to enter your License Key during the installation process. Once entered you will be able to use the Windows Desktop components you are registered for.

If you purchased one of the packages listed above you will be prompted for the License Key during installation of that and entering that will activate the Conduit that is part of that package.

### **Installation**

The installation of the HanDBase Data Exchange program is handled by the installation program that you download from the DDH Software website or receive on a CD or Disk via mail. When you run this installation file the program will be installed automatically.

Once installed you will be able to find the application and documentation on your Start Menu under Programs in the Data Exchange sub-folder of the HanDBase 4 folder.

During installation you will be given the opportunity to integrate the Data Exchange application with the HanDBase Desktop for Windows application as Plug-ins. You can choose to add the available Plug-ins at this time or cancel, if you prefer. The plug-ins are described in more detail in the *HanDBase Desktop Plug-ins* section below.

# **Data Type Conversion**

### **Introduction**

When you export a HanDBase database to an ODBC data source, the data types you choose for the fields in your database are converted to ODBC data types. Similarly, when a table is imported from an ODBC data source into a HanDBase database, the data types of the columns in the table are converted into HanDBase field types. The following sections explain the data type conversions made by the HanDBase Data Exchange program.

## **Conversion of HanDBase Types to ODBC Types**

For each HanDBase field type, the corresponding ODBC data type that it is converted to is described below.

### **Text**

A HanDBase Text field type is converted to an ODBC varchar type. The "Max Characters" setting for the HanDBase field is used as the column width in the column type definition. For example, if your text field was created with "Max Characters" set to 40, the ODBC column type definition will be varchar(40) NULL. The NULL allows for the case where your Text field is not defined.

### **Integer**

A HanDBase Integer field type is converted to an ODBC integer type. The ODBC column type definition will be integer NULL. The NULL allows for the case where your Integer field is not defined.

### **Float**

A HanDBase Float field type is converted to an ODBC double type. The ODBC column type definition will be double NULL. The NULL allows for the case where your Float field is not defined.

### **Pop-Up**

A HanDBase Pop-Up field type is converted to an ODBC varchar type. The text representing the popup choice is converted into the column data. The ODBC column type definition will be varchar(40) NULL. The NULL allows for the case where your Popup choice is not defined.

### **CheckBox**

A HanDBase CheckBox field type is converted to an ODBC bit type. The ODBC column type definition will be bit NOT NULL. In the case of a CheckBox, NULL is not allowed since the CheckBox is defined as either checked or unchecked.

### **Unique**

A HanDBase Unique field type is converted to an ODBC integer type. The ODBC column type definition will be integer NULL.

### **Date**

A HanDBase Date field type is converted to an ODBC date type. The ODBC column type definition will be date NULL. The NULL allows for the case where your Date field is not defined.

### **Time**

A HanDBase Time field type is converted to an ODBC time type. The ODBC column type definition will be time NULL. The NULL allows for the case where your Time field is not defined.

### **Link**

A HanDBase Link field type is converted to an ODBC varchar type. The Link represents a column in another database. When converted, the integer representing the column number of the field from the other database becomes the column data. The ODBC column type definition will be varchar(40) NULL.

### **Linked**

A HanDBase Linked field type is converted to an ODBC varchar type. The Linked field contains the value (as text) from the 'Show value from' field. When converted, that text becomes the column data. The ODBC column type definition will be varchar(40) NULL.

### **Note**

A HanDBase Note field type is converted to an ODBC varchar type. The ODBC column type definition will be varchar(40) NULL. The NULL allows for the case where your Note field is not defined.

### **DBPopup**

A HanDBase DBPopup field type is converted to an ODBC varchar type. The DBPopup field contains the text value for the popup selection. When converted, that text becomes the column data. The ODBC column type definition will be varchar(40) NULL.

### **Calculated**

A HanDBase Calculated field type is converted to an ODBC varchar type. The ODBC column type definition will be varchar(40) NULL. A varchar type is used because some calculations are not numeric. Hence, the result is not always numeric.

#### **Relationship**

A HanDBase Relationship field type is converted to an Access Text type.

### **Conditional**

A HanDBase Conditional field type is converted to an Access Text type.

### **Unsupported Field Types**

The HanDBase Heading, Image and External field types are currently not supported by the Data Exchange program.

### **Conversion of HanDBase Types to Access Types**

For each HanDBase field type, the corresponding Access data type that it is converted to is described below.

### **Text**

A HanDBase Text field type is converted to an Access Text type.

#### **Integer**

A HanDBase Integer field type is converted to an Access Number type.

#### **Float**

A HanDBase Float field type is converted to an Access Currency type.

### **CheckBox**

A HanDBase CheckBox field type is converted to an Access Yes/No type.

### **Date**

A HanDBase Date field type is converted to an Access Date/Time type.

### **Time**

A HanDBase Time field type is converted to an Access Date/Time type.

### **Pop-Up**

A HanDBase Pop-Up field type is converted to an Access Text type. The text representing the popup choice is converted into the column data.

### **Note**

A HanDBase Note field type is converted to an Access Memo type.

### **Unique**

A HanDBase Unique field type is converted to an Access AutoNumber type.

### **Link**

A HanDBase Link field type is converted to an Access Text type. The Link represents a column in another database. When converted, the integer becomes the column data.

### **Linked**

A HanDBase Linked field type is converted to an Access Text type. The Linked field contains the integer value that maintains the relationship in HanDBase. When converted, that integer becomes the column data.

### **DBPopup**

A HanDBase DBPopup field type is converted to an Access Text type.

### **Calculated**

A HanDBase Calculated field type is converted to an Access Text type. A Text type is used because some calculations are not numeric. Hence, the result is not always numeric.

### **Relationship**

A HanDBase Relationship field type is converted to an Access Text type.

### **Conditional**

A HanDBase Conditional field type is converted to an Access Text type.

### **Unsupported Field Types**

The HanDBase Heading, Image and External field types are currently not supported by the Data Exchange program.

### **Conversion of ODBC Types to HanDBase Types**

For each SQL Data Type defined by ODBC, the corresponding HanDBase field type that it is converted to is described below.

### **Integer, Bookmark, Smallint, Tinyint, and Bigint**

The SQL data types INTEGER, BOOKMARK, SMALLINT, TINYINT, and BIGINT are converted to HanDBase integer fields.

### **Real, Float, Double Precision, and Numeric**

The SQL data types REAL, FLOAT, DOUBLE PRECISION, and NUMERIC are converted to HanDBase float fields.

### **Bit**

The SQL data type BIT is converted to a HanDBase checkbox field.

### **Date**

The SQL data type DATE is converted to a HanDBase date field.

### **Time**

The SQL data type TIME is converted to a HanDBase time field.

#### **Timestamp**

The SQL data type TIMESTAMP is converted to two HanDBase fields: a date field for the date portion of the timestamp and a time field for the time portion of the timestamp

#### **Char**

The SQL data type CHAR is converted to a HanDBase text field. The width of the column becomes the "Max Characters" value of the text field in HanDBase.

#### **Varchar**

The SQL data type VARCHAR is converted to a HanDBase text field if the width of the column is less than 255 characters. In this case, the width of the column becomes the "Max Characters" value of the text field in HanDBase. If the width of the column is greater than or equal to 255 characters, it is converted to a HanDBase note field.

#### **Long Varchar**

The SQL data type LONG VARCHAR is converted to a HanDBase note field.

### **Unsupported Field Types**

The ODBC Interval data types, Unicode character types, BINARY and GUID types are currently not supported by the Data Exchange program.

### **Conversion of Access Types to HanDBase Types**

For each Access data type, the corresponding HanDBase field type that it is converted to is described below.

### **AutoNumber**

The Access data type AutoNumber is converted to a HanDBase integer field.

### **Currency**

The Access data type Currency is converted to a HanDBase float field.

### **Date/Time**

The Access data type Date/Time is converted to two HanDBase fields: a date field for the date portion of the date/time and a time field for the time portion of the date/time.

### **Memo**

The Access data type Memo is converted to a HanDBase note field.

### **Number**

The Access data type Number is converted to a HanDBase integer field.

### **Text**

The Access data type Text is converted to a HanDBase text field.

### **Yes/No**

The Access data type Yes/No is converted to a HanDBase checkbox field.

### **Unsupported Field Types**

The Access OLE Object and Hyperlink data types are currently not supported by the Data Exchange program.

## **HanDBase Desktop Plug-ins**

### **Introduction**

When you install the HanDBase Data Exchange application you are given the option to install Plug-ins into the HanDBase Desktop application, if the desktop application is installed. You can use these Plugins to more easily access functions of the Data Exchange program to make conversions easier. You will find these Plug-ins on the File menu of the HanDBase Desktop application. The images below show what this will look like.

Following are descriptions of the applicable plug-ins that are installed along with what they do and any special steps you need to take to have them function properly.

NOTE: Even though the Plugins specify ODBC the Data Exchange for ODBC can also convert data between HanDBase and MS Access. Choose the appropriate Plugin and once you start the conversion you'll be able to select either an ODBC Data Source or an MS Access Database.

### **Data Exchange for ODBC**

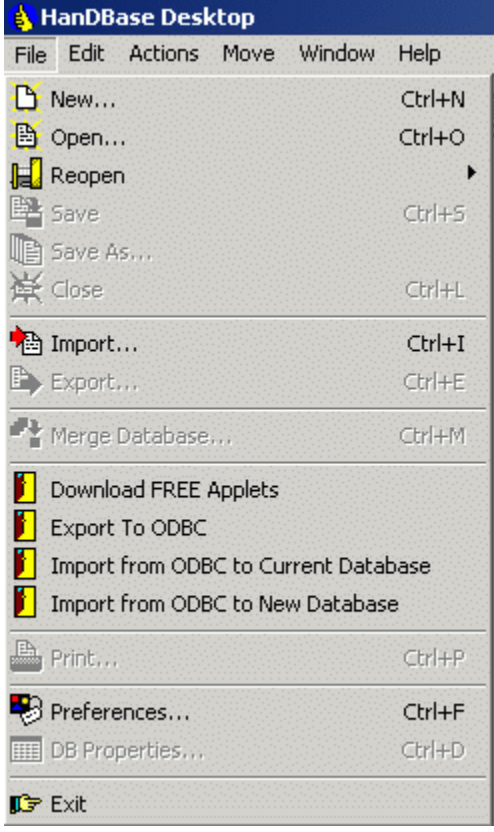

The options below will be available if you have the Data Exchange for ODBC version of the software.

#### **Export to ODBC**

Selecting this Plug-in will first Save the HanDBase database that is currently open and then take the information about that database and fill in the HanDBase Data Exchange parameters automatically. Unless you have an ODBC Data Source with the EXACT same name as the HanDBase Database then you will need to select the Data Source when Data Exchange opens. The Table name will default to the name of the HanDBase Database. If you wish to export to a different table then you can change this. All you will have to do then is click the Export Data button to perform the export. You can change any other settings that you wish to.

#### **Import from ODBC to Current Database**

Selecting this option will first Save the HanDBase database that is currently open and will then take the information about that database and fill in the HanDBase Data Exchange parameters automatically. It will attempt to find an ODBC Data Source with the same name as

that of the HanDBase Database. If nothing is found you will need to select the Data Source when Data Exchange opens. Additionally, the Import Table name will default to the name of the HanDBase Database. If a table exists with that name and a Data Source with the same name is found then the table name will automatically be selected. However if the Data Source is not found then you will need to manually select it. You then only have to click the Import button to perform the Import. You can change any of the other options if you wish. After the file is imported you will be returned to the HanDBase Desktop and the HanDBase Database will be Reloaded to reflect the changes.

#### **Import from ODBC to New Database**

This option simply makes a call to the HanDBase Data Exchange so you can import a Table from an ODBC Data Source. When you select this option you will first be prompted to enter a new HanDBase .PDB file name. You will need to type in what you want to call the file after it is imported. Be sure to specify the .PDB portion, ie Test.PDB. The Data Exchange program will then load with the Destination HanDBase Database info already filled out. You will then need to select the ODBC Data Source you wish to import from. After selecting that you will need to select the Table you wish to import. You then only have to click the Import button to perform the Import. You can change any of the other options if you wish. After the file is imported you will be returned to the HanDBase Desktop and the New HanDBase Database will be loaded for you to view.

# **Interface**

### **Options**

In order to make your conversions go more smoothly or to be able to convert to certain versions of MS Access there are now options available. These can be accessed by clicking the Options button on the interface, after selecting whether you want to Export or Import. When selected you will see the interface below. The options available are described below. These options are especially useful when you save a configuration to be used again. These options will be saved there as well so they do not continually have to be re-entered.

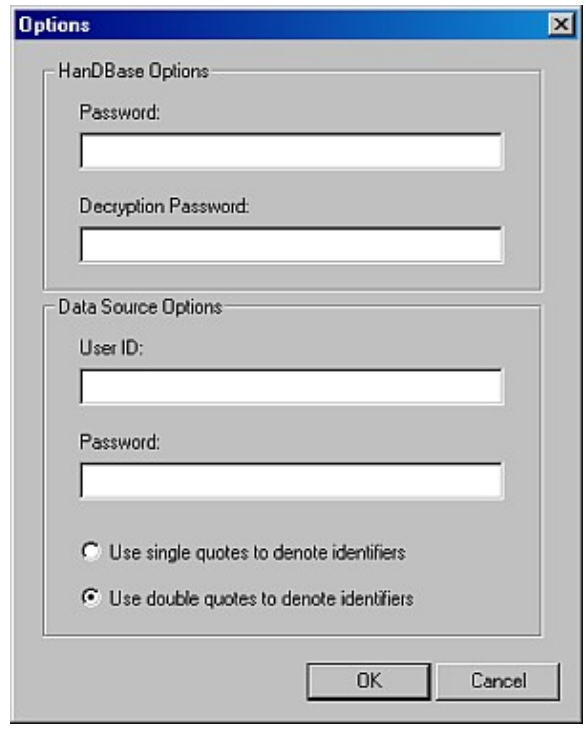

### **HanDBase Options**

#### *Password*

If you have a password set to protect access to your database you can enter it here so it is automatically passed to the database when you attempt to Export or Import data.

### *Encryption Password*

If you have enabled encryption on this database you can enter the encryption password here so it is automatically passed to the database when you attempt to Export or Import data. **Note:** Entering a password here will only work if you have encrypted the entire database using that option or, if you chose to encrypt marked records when closed or to manually encrypt records and then used the same exact password to encrypt the data in those fields.

### **Data Source Options**

### *User ID*

If your database contains security restrictions that limit access to a specific user you can enter the appropriate User ID here so it is automatically passed to the database when you attempt to Import or Export data. You will use this in combination with the Password option below.

#### *Password*

If your database contains security restrictions that limit access to a specific user you can enter the appropriate Password here so it is automatically passed to the database when you attempt to Import or Export data. You will use this in combination with the User ID option above.

Certain database applications are not fully ODBC compliant and may not be able to handle data that is passed to it, through it's ODBC Driver, unless that data is surrounded by specific quotes. You can use these options to select whether you want, or need, to use single quotes or double quotes to denote the identifiers to that program's ODBC Driver.

*Use single quotes to denote identifiers Use double quotes to denote identifiers*

### **Menu Functions**

#### **File**

#### *Save Configuration*

Use this option to save the current configuration to an .HDE file. Using this option you can save the configuration so you don't have to manually enter all the settings each time you want to convert the same files. This is particularly helpful when using the command line options so you don't have figure out and type out all the arguments into the command line or batch/script file. See the Using HanDBase Data Exchange from a Command Line section for more info on using this.

#### *Load Configuration*

Use this option to load a previously saved .HDE configuration file. Using this you will not have to enter all the settings for a previously used conversion.

#### *Exit*

Exits the application. This can also be accomplished but clicking the standard Windows close button, [X], in the upper right hand corner of the application.

#### **Mode**

There are two modes in the HanDBase Data Exchange. You generally select the mode when you first start the application. However, this menu will allow you to switch between the modes. This menu item will change depending on which Mode you are currently in. However one mode will always be available on this menu if you wish to switch.

#### *Export HanDBase to ODBC*

Selecting this Mode enables you to select the options and settings for converting a HanDBase Database into an Access Table.

#### *Import ODBC to HanDBase*

Selecting this Mode enables you to select the options and settings for converting an Access Table into a HanDBase Database.

#### **Help**

*Help Topics*

Selecting this option will open this Help file. It will default to the Overview screen but you can click the Contents button to be taken to the Table of Contents.

### *About*

This option will open the HanDBase Data Exchange for Microsoft Access About screen where you will find the Program version as well as DDH Software, Inc. contact information.

## **Exporting a HanDBase Database**

### **Introduction**

To export data from a HanDBase database to an MS Access database or an ODBC data source, run the HanDBase Data Exchange program, select *Convert HanDBase Database to ODBC Data Source* and click Next.

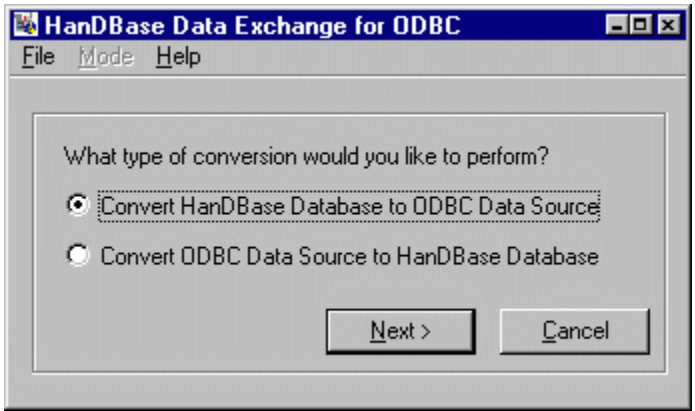

### **How to export a HanDBase Database**

You will need to select the HanDBase database you want to export the data from. You will also need to select the ODBC data source to export the data to, and the table within that data source that you wish to receive the data. The following sections explain how to provide this information to the HanDBase Data Exchange program.

**Note:** If the number of fields you are exporting from your HanDBase database is not the same as the number of columns in the table you are exporting to, or if the fields and columns have different names, you should use the column mapping feature described below.

### **Enter a HanDBase Database to Export**

Type in the full pathname of the HanDBase database that you want to export, or use the Browse button to locate it.

If you wish to only export data based on the filter(s) currently set in the HanDBase database then check the option box for:

Apply active HanDBase filters to records being exported.

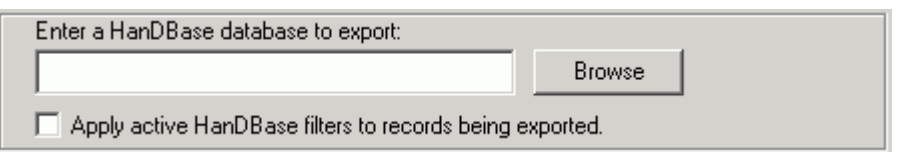

### **Select the Type of Data Source for the exported data**

You can choose to export the data to be an ODBC data source, or to export the data directly to a Microsoft Access database.

If you want to export data to an ODBC data source, click the radio button labeled Export to an ODBC Data Source. Alternately, if you want to export data directly to a Microsoft Access database, click the radio button labeled Export Directly to MS Access Database.

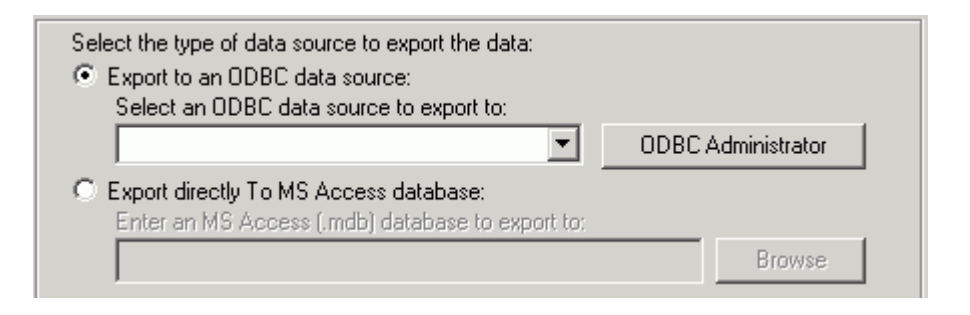

### **Choosing the ODBC Data Source for the exported data**

To select the ODBC data source to receive the exported data, select it from the combo box.

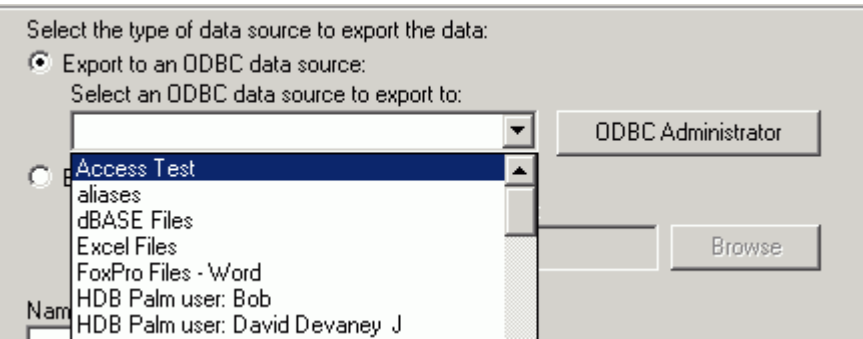

To add or administer ODBC data sources, including adding new ones, click the ODBC Administrator button at the right of the dialog.

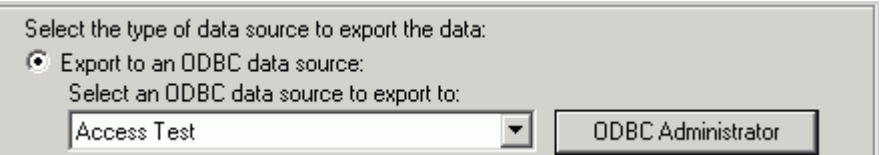

### **Choosing a Microsoft Access database for the exported data**

To select a Microsoft Access Database to receive the exported data, type in the full pathname of the .MDB or .ACCDB (Access 2007) file, or use the Browse button to locate it. When you click Browse it will default to looking for .MDB files. If you are using Access 2007, with .ACCDB files, after you click Browse change the "Files of Type" option at the bottom to look for .ACCDB files.

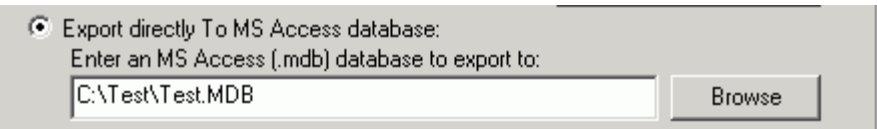

Some data sources may ask you for a login and password, depending on how they are configured. The following screen shot shows an example of the Login dialog for a Microsoft Access Database.

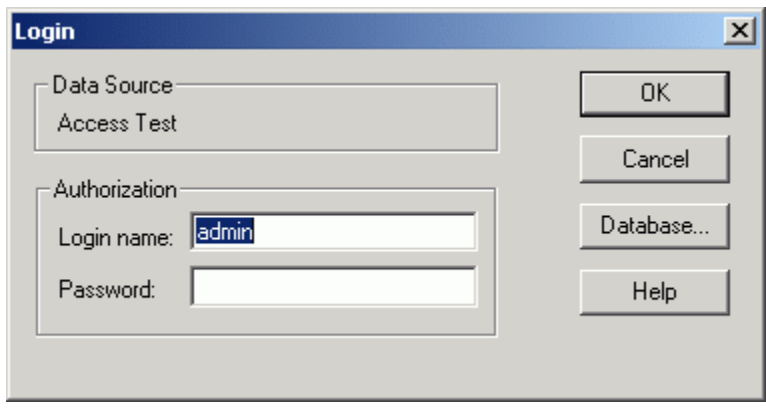

### **Enter the name of the Destination Table**

With an ODBC Data Source or if choosing an Access database and the Access Database already exists you will be able to select an existing table to convert to from the drop down. If you wish to create a New Table, if your database permissions support that function, then type in the name of the table that will receive the exported data.

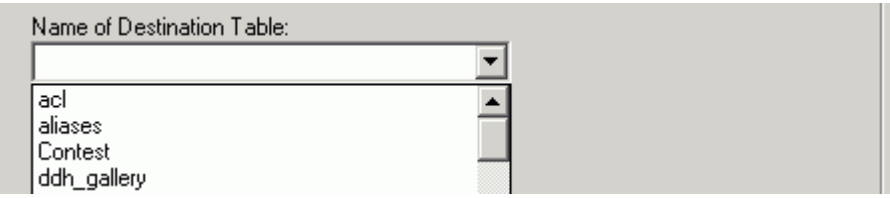

You have three options for how the table and data are managed when Exporting.

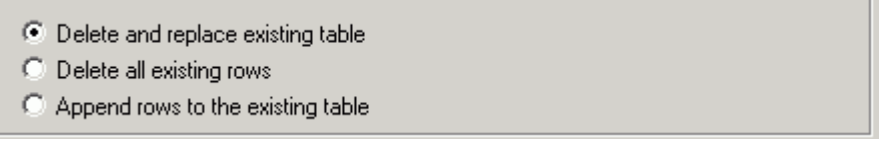

### *Delete and replace existing table*

This is the default option and if selected it will first delete the existing table from the ODBC Data Source or Access Database and then create a new table, with the Table Name you selected or specified, based on the HanDBase Database Structure. The data will then be added to that table. **Note:** If you use this option any special settings or field options you have in your ODBC Data Source or Access table will be lost. If you do not want to lose any settings you will want to use the Delete all existing rows option below.

### *Delete all existing rows*

If you use this option the ODBC Data Source or Access table structure you have will be retained. No settings or options will be lost. The existing data in that table will be replaced with this data that is being exported.

**Note:** You will lose all existing records in your Access Table. If you do not want to lose any records consider using the Append rows to existing table option below.

### *Append rows to existing table*

If you use this option the ODBC Data Source or Access table structure you have will be retained. No settings or options will be lost. Additionally, your existing data will remain intact and this new data that is being exported will be appended to the existing records. This option is useful if you have multiple users collecting data and you want to be able to merge all the user's data into a single Access table for reporting.

**Note:** If you use this option you could wind up with duplicate records if all the data is coming from the same source each time. However you can always run Queries to find and then delete duplicates.

### **Selecting Fields to Export**

By default when you Export the Export All Columns option will be selected.

C Export All Columns

You can however select a different option. The first option would be to Export Selected Columns or Fields ONLY. Using this option you can select individual columns to export. This is useful if you only want a subset of your HanDBase Data converted to the ODBC Data Source or Access Table. To do this, click the Export Selected Columns radio button, then click on the Select Columns button to the left.

> C Export Selected Columns Select Columns

The Select Columns Dialog will be presented. You can select multiple individual columns by holding down the Ctrl key on your keyboard as you click the column names. When you are done, click the OK button to save these changes.

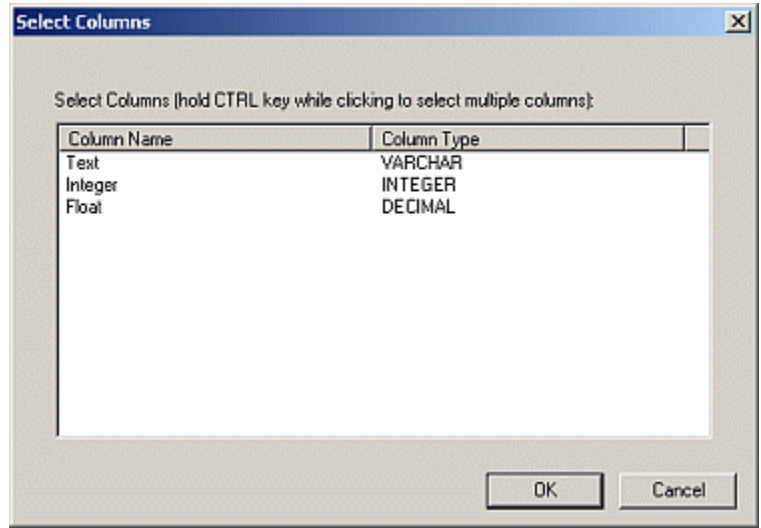

### **Using the Column Mapping feature when Exporting**

If you do not want to Export all Columns or Selected columns you can use the final option of Export Mapped Columns or Fields ONLY. If the number of fields you are exporting from your HanDBase database is not the same as the number of columns in the table you are exporting to, or if the fields and columns have different names you will want to use this option. After selecting the Export Mapped Columns option click the Map Columns button.

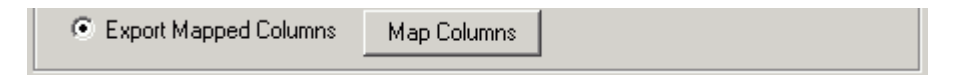

You will be presented with a Column Mapping dialog. To map a HanDBase field to an ODBC or MS Access column, click the HanDBase field you wish to map from the list on the left. Next, click the ODBC or MS Access column you wish to map it to on the right. Finally, click the Map Columns button. You will see the column mapping appear in the Mapped Columns list in the lower part of the dialog. To delete a column mapping, select the column mapping you wish to delete from Mapped Columns list in the lower part of the dialog, the click the Delete Mapping button to remove the mapping. When finished mapping the columns you wish to map click the OK button to save these changes.

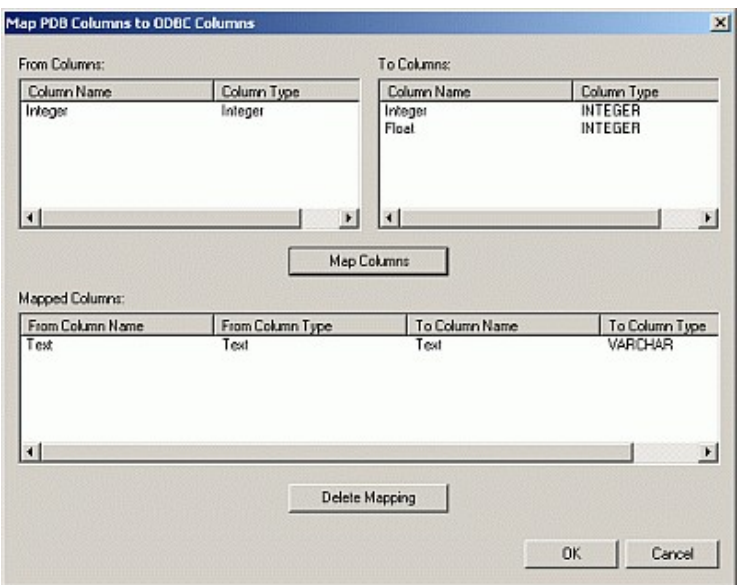

### **Exporting the Data**

When you have entered the HanDBase database to export, selected the data source or Access table, specified the destination table, and chosen any options you wish to use click the Export Data button to export your data.

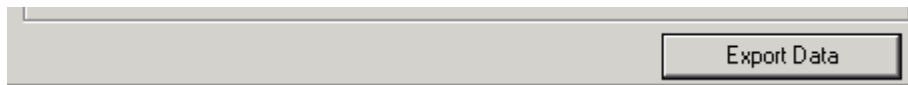

## **Importing data to a HanDBase Database**

### **Introduction**

To import data from an MS Access database or an ODBC data source into a HanDBase database, run the HanDBase Data Exchange program, select *Convert ODBC Data Source to HanDBase Database* and click Next.

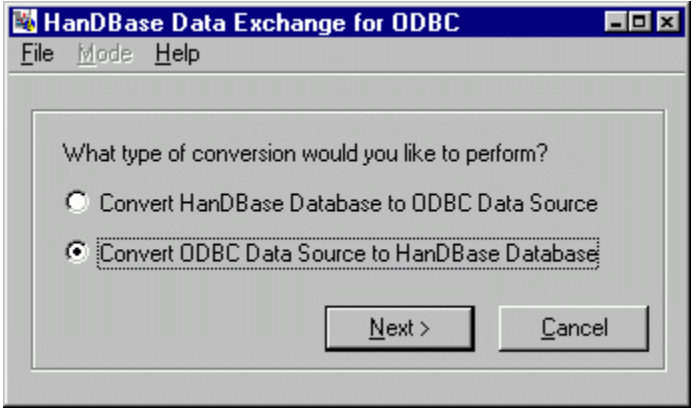

## **How to Import data to a HanDBase Database**

You will need to select the data source you want to import the data from, the table within that data source, and those columns from the table that you wish to import. In addition, you will need to provide the name of the destination HanDBase database. The following sections explain how to provide this information to the HanDBase Data Exchange program.

**Note:** If the number of fields you are importing to your HanDBase database is not the same as the number of columns in the table you are importing from, or if the fields and columns have different names, you should use the column mapping feature described below.

### **Select the type of data source to import from**

You can choose to import data from an ODBC data source, or import data directly from a Microsoft Access database.

If you want to import data directly from a Microsoft Access database, click the radio button labeled Import Directly from an MS Access Database. If you want to import data from an ODBC data source, click the radio button labeled Import from an ODBC Data Source.

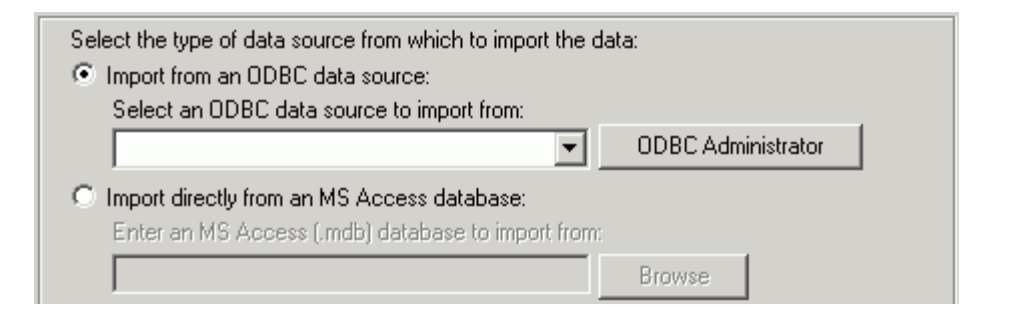

### **Choosing the ODBC Data Source to Import from**

To select the ODBC data source to receive the exported data, select it from the combo box.

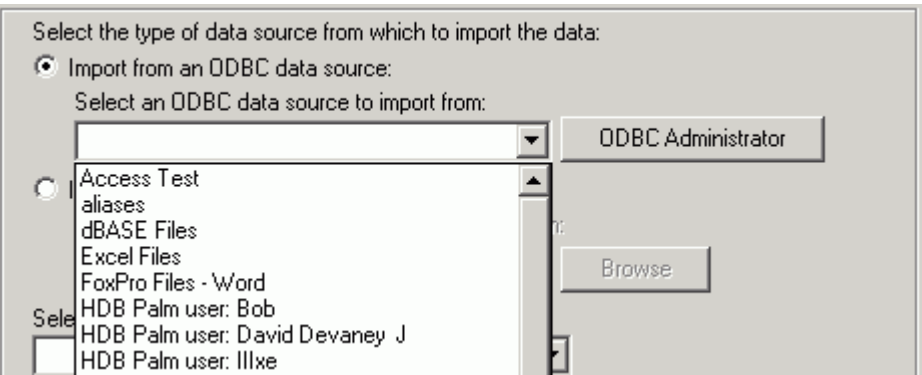

Some data sources may ask you for a login and password, depending on how they are configured. The following screen shot shows an example of the connection dialog for the Visual FoxPro Database data source.

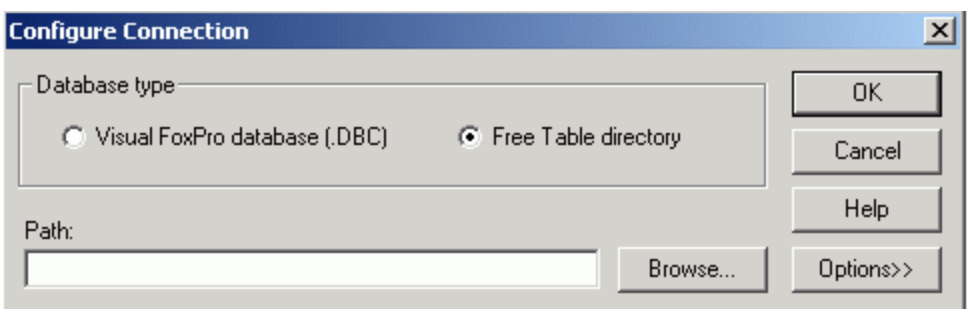

To add or administer ODBC data sources, including adding new ones, click the ODBC Administrator button at the right of the dialog.

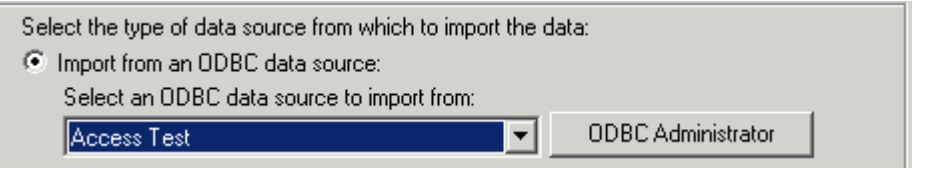

### **Choosing the Microsoft Access database to Import from**

To select a Microsoft Access Database to receive the exported data, type in the full pathname of the .MDB file, or use the Browse button to locate it. When you click Browse it will default to looking for .MDB files. If you are using Access 2007, with .ACCDB files, after you click Browse change the "Files of Type" option at the bottom to look for .ACCDB files.

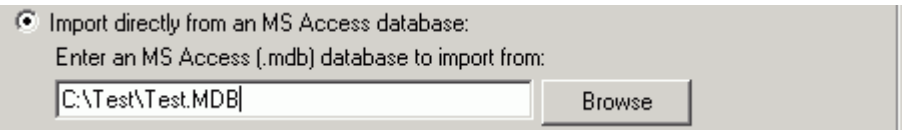

Some data sources may ask you for a login and password, depending on how they are configured. The following screen shot shows an example of the Login dialog for a Microsoft Access Database.

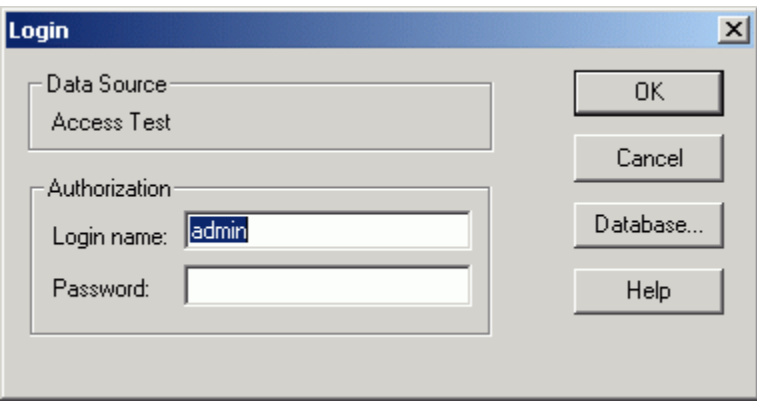

### **Select the Table to Import**

With an ODBC Data Source or if choosing an Access database and the Access Database already exists you will be able to select an existing table to import from, from the drop down.

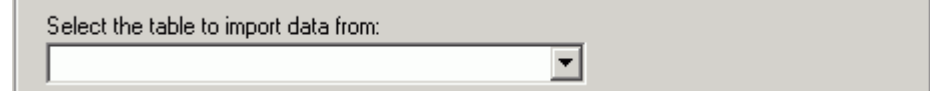

### **Using the Filter Feature**

This feature enables you to enter parameters to filter the data you are importing. This feature is currently designed to be used by users who are familiar with SQL queries and statements. The parameters you will enter are basically what you would enter as part of a WHERE clause in an SQL query or statement. We use the ANSI SQL Syntax for these parameters so you will need to use the same for the portion of the clause you will be entering.

**Warning:** If you are not familiar with SQL queries or statements we do not recommend you use this feature at this time as there is a chance of data loss if the filter is not set up properly.

To access the Filter screen click on the Filter button below the Table name. You will need to enter/select your ODBC or MS Access database and Table before you can use this option.

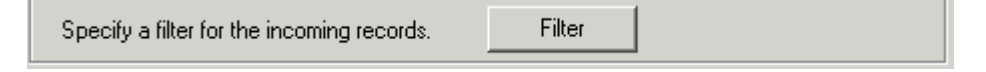

After you click the Filter button you will be presented with the Filter dialog.

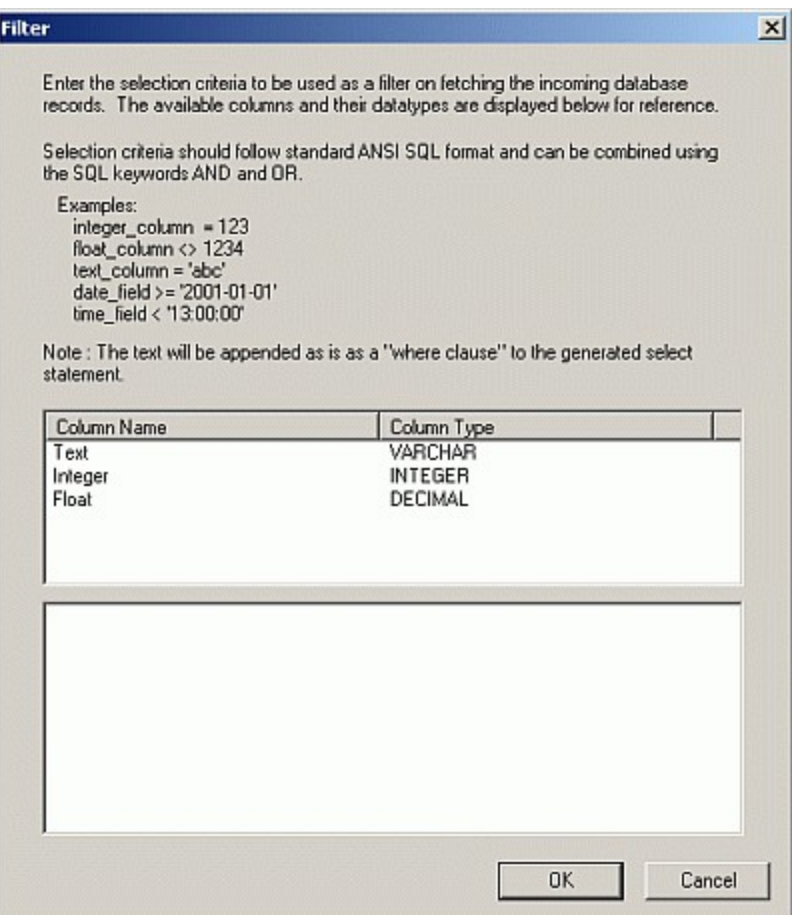

In the lower section of this dialog is where you will enter the parameters you wish to base the filter on.

If you double click the column name in the upper section it will put the column name in the lower section where the cursor currently is. That way you do not have to type your field names.

Examples are given in the area above the Column List.

### *Parameter Details:*

Please be aware of the following items and known limitations for your parameters/expressions.

You do not need to put in the WHERE portion of the clause. That will be pre-pended by the program. All you need to enter is something like the following example: *text\_value = 'test'* Data Exchange would automatically turn that into:

*WHERE text\_value = 'test'*

If you use the WHERE clause your Filter will fail.

You can use AND and OR in your parameters to perform more complex filtering. Following is an example of a parameter using AND and OR:

*text\_value = 'test' AND integer\_value = 12 OR text\_value = 'notest'* 

Numeric Values in the condition portion of the parameter must NOT be surrounded by quotes. An example of a correct parameter is as follows:

*integer\_value = 123 float\_value = 123.4567*

Non-numeric values, including Text, Date and Time, MUST have the condition portion of the parameter surrounded by SINGLE quotes. Examples of correct parameters are as follows:

*text\_value = 'test' date\_value = '2002-03-20' time\_value = '21:40:01'*

The format of the Date condition portion of the parameter is dependent on the ODBC Driver that is being used to perform the conversion. The HanDBase Data Exchange has no control over whether a date format is supported. However there is one format that is supported by all applications that support ODBC standards. If you use the following format there should be no problems with the Filter.

*date\_value = 'yyyy-mm-dd'*

The format of the Time condition portion of the parameter is dependent on the ODBC Driver that is being used to perform the conversion. The HanDBase Data Exchange has no control over whether a time format is supported. However there is one format that is supported by all applications that support ODBC standards. If you use the following format there should be no problems with the Filter.

*time\_value = 'hh:mm:ss'*

You can use braces/parentheses around your parameters to group them together. Following is an example of a parameter using braces:

*(Text = 'test' AND Date < '2000-01-01') OR (Text = 'test2' AND Date > '2001- 01-01)*

The following are supported ways of evaluating the parameter so your filter produces the correct result.

*= (Equal To) > (Greater Than) < (Less Than) >= (Greater Than or Equal To) <= (Less Than or Equal To) <> (Not Equal To)*

#### **Enter a Destination HanDBase Database**

Type in the full pathname of the destination HanDBase database that you want to import the data to, or use the Browse button to locate it.

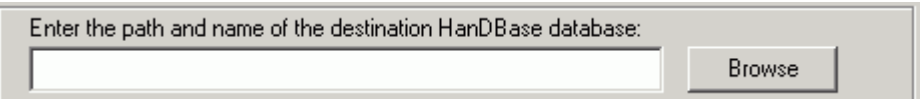

You have three options for how the table and data are managed when Exporting.

**C** Delete and Replace HanDBase database

- C Delete any existing HanDBase records
- C Append Records to existing HanDBase database

### *Delete and replace HanDBase database*

This is the default option and if selected it will first delete the existing HanDBase Database and then create a new database with the Name of the table you selected based on the Access Table Structure. The data will then be added to that table.

**Note:** If you use this option any special settings or field options you have in your HanDBase database will be lost. If you do not want to lose any settings you will want to use the Delete any existing HanDBase records option below.

### *Delete any existing HanDBase records*

If you use this option the HanDBase database structure you have will be retained. No settings or options will be lost. The existing data in that table will be replaced with this data that is being imported.

**Note:** You will lose all existing records in your HanDBase database. If you do not want to lose any records consider using the Append rows to existing HanDBase database option below.

### *Append rows to existing HanDBase database*

If you use this option the HanDBase database structure you have will be retained. No settings or options will be lost. Additionally, your existing data will remain intact and this new data that is being imported will be appended to the existing records.

**Note:** If you use this option you could wind up with duplicate records if all the data is coming from the same source each time.

### **Selecting Columns to Import**

By default when you Export the Import All Columns option will be selected.

C Import All Columns

You can however select a different option. One option would be to Import Selected Columns or Fields ONLY. Using this option you can select individual columns to import. This is useful if you only want a subset of your ODBC Data Source Data or Access Table Data imported to the HanDBase Database. To do this, click the Import Selected Columns radio button, then click on the Select Columns button to the left.

C Import Selected Columns Select Columns

The Select Columns Dialog will be presented. You can select multiple individual columns by holding down the Ctrl key on your keyboard as you click the column names. When you are done, click the OK button to save these changes.

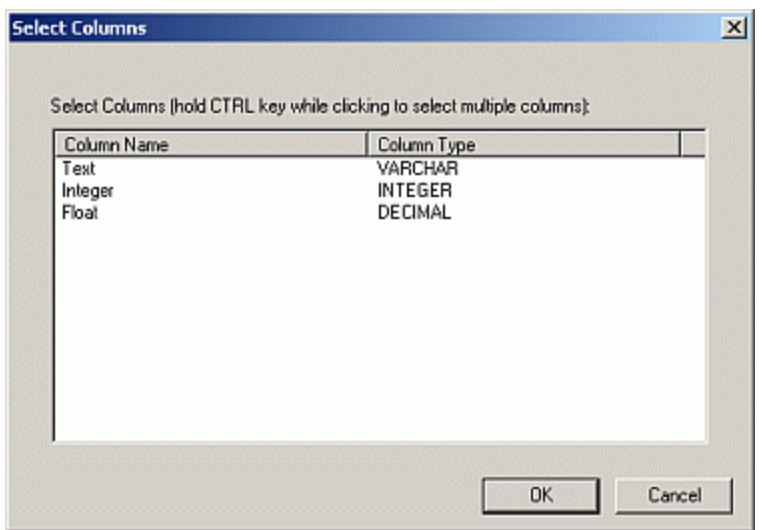

### **Using the Column Mapping Feature**

If you do not want to Import all Columns or Selected columns you can use the final option of Import Mapped Columns or Fields ONLY. If the number of fields you are importing to your HanDBase database is not the same as the number of columns in the ODBC Data Source or Access table you are importing from, or if the fields and columns have different names, select the Import Mapped Columns radio button and then click the Map Columns button to the right.

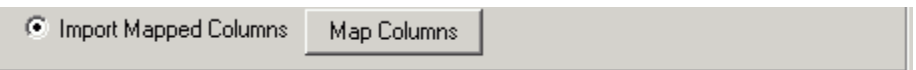

You will be presented with a Column Mapping dialog. To map a column to a HanDBase field to a Data Source or Access field, click the Access field/column you wish to map from the list on the left. Next, click the HanDBase field you wish to map it to on the right. Finally, click the Map Columns button. You will see the column mapping appear in the Mapped Columns list in the lower part of the dialog. To delete a column mapping, select the column mapping you wish to delete from Mapped Columns list in the lower part of the dialog, the click the Delete Mapping button to remove the mapping. When finished mapping the columns you wish to map click the OK button to save these changes.

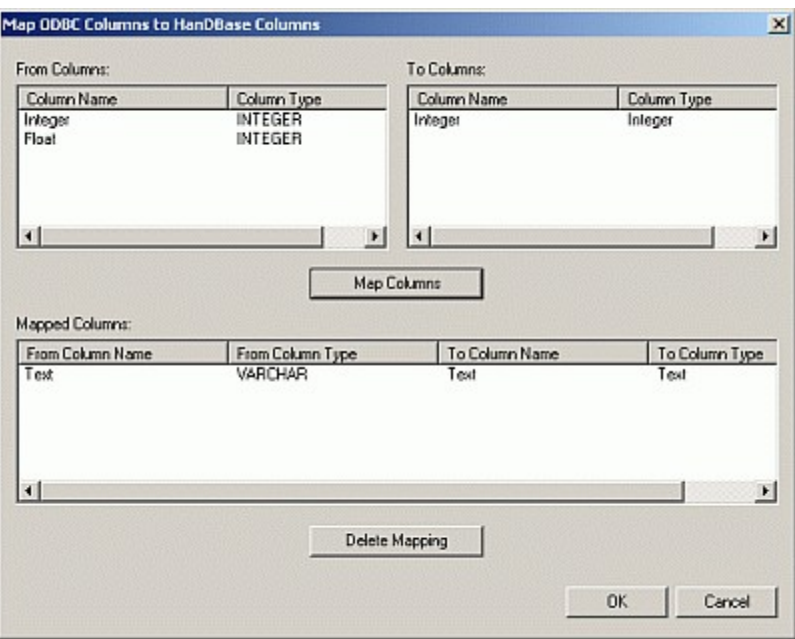

### **Importing the Data**

When you have selected the data source, specified the table and columns you want to import, entered the destination HanDBase database, and chosen any options you wish to use import the columns by clicking the Import button at the bottom of the dialog.

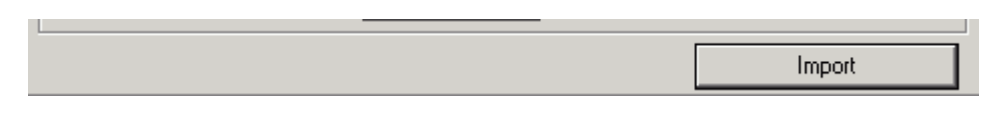

## **Advanced Options**

**Command Line Options**

### **Introduction**

HanDBase Data Exchange can be called from the command line with various arguments passed to it, making it useful for calling from within a batch or script file. This file could automatically convert a series of HanDBase .PDB Database files to your ODBC Data Source or MS Access database. Likewise, you could make a batch file that will convert a series of tables from your ODBC Data Source or MS Access tables to HanDBase.

### **Converting from HanDBase to ODBC**

Here is the format for calling HanDBase Data Exchange from the command line to convert from HanDBase to an ODBC Data Source or MS Access database.

*hdeodbc argument1 argument2 argument3 ...*

For quick access to the Command Line Options for Data Exchange for ODBC you can type C:\Temp\hdeodbc /?, where C:\Temp is the location of the Data Exchange program, this will bring up a window with all the Command Line Options. Following is what this will look like.

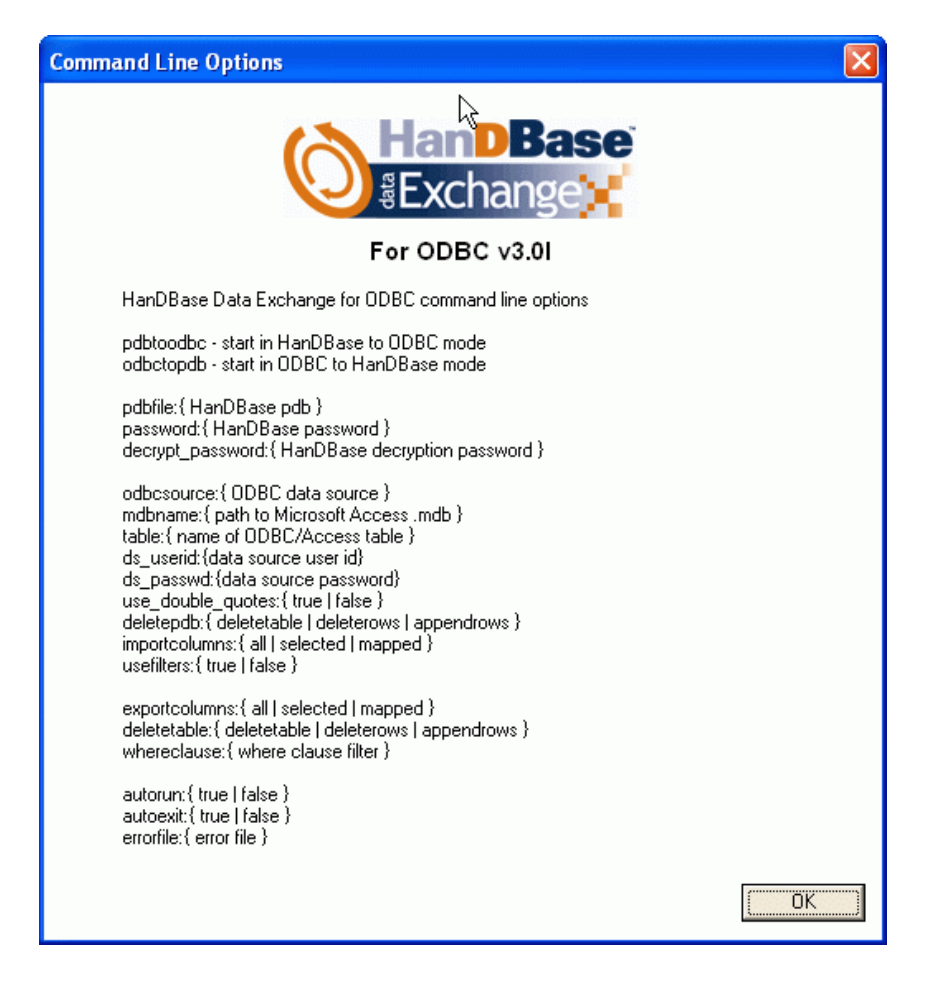

#### **Required Arguments**

The following arguments are necessary for this conversion to be possible.

### **PDBTOODBC**

Using this argument enables a conversion from HanDBase to your ODBC Data Source or MS Access

### **PDBFILE:{filename}**

The parameter for this argument is used to indicate the HanDBase, .PDB, file you wish to convert, and it's location if applicable.

For example - *PDBFILE:{C:\Test\MyDB.PDB}*

### **ODBCSOURCE:{ODBC Data Source Name}**

The parameter for this argument is used to indicate the ODBC Data Source. You will need to specify the Data Source "Name" as it is seen the ODBC Administrator (see example below).

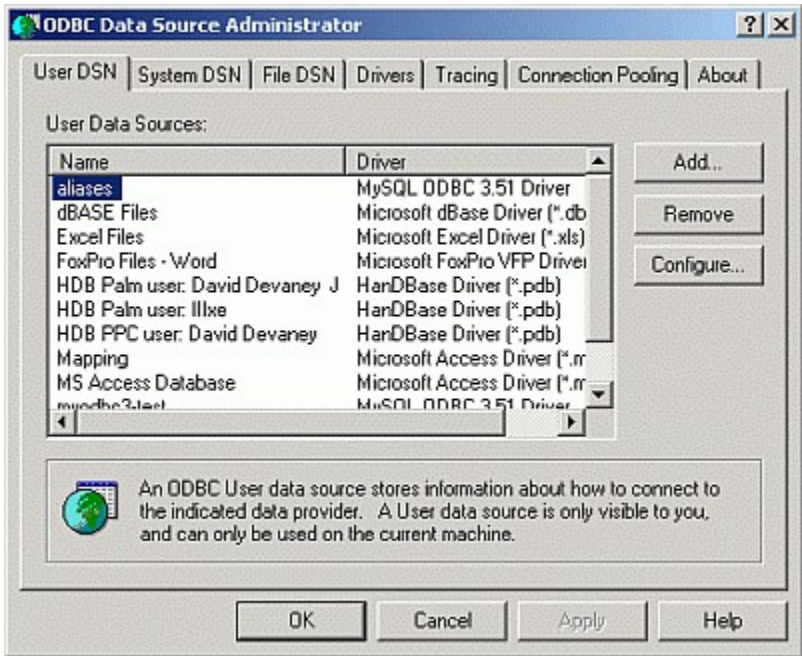

### **MDBNAME:{filename}**

The parameter for this argument is used to indicate the Access, .MDB or .ACCDB, file you wish to convert to, and it's location if applicable.

For example - *MDBNAME:{C:\Test\MyConvertDB.MDB}*

### **TABLE:{table name}**

The parameter for this argument is used to indicate the name of the ODBC Data Source or MS Access Table. If you want to create a New Table in your ODBC Data Source or if you are converting to a new Access Database you would specify the name you wish to call the table when converted. If you are converting to an existing ODBC or Access Table you would specify the Table you wish to convert into.

### **DELETETABLE:{\*\*\*SEE BELOW\*\*\*}**

The DELETETABLE argument has three possible parameters that can be used. Which one you use depends on what you are trying to do with the data.

**DELETETABLE:**{DELETETABLE} - This option will delete the existing Table and create a new one based on the structure of the HanDBase Database you have selected and then export the records.

**DELETETABLE:{DELETEROWS}** - This option will maintain the existing structure of your ODBC Data Source or MS Access Table and just replace all the existing records.

**DELETETABLE:{APPENDROWS}** - This option will maintain the existing structure of your ODBC Data Source or MS Access Table and will append the records in the

HanDBase Database to the existing records in the ODBC Data Source or MS Access Table.

#### **EXPORTCOLUMNS:{\*\*\*SEE BELOW\*\*\*}**

The EXPORTCOLUMNS argument has three possible parameters that can be used. Which one you use depends on what you are trying to do with the data.

**EXPORTCOLUMNS:{ALL}** - This option will export all columns in the HanDBase Database to your ODBC Data Source or MS Access.

**EXPORTCOLUMNS:**{SELECTED} - This option will export only the columns you specify from HanDBase to your ODBC Data Source or MS Access. Following is the syntax for exporting Selected columns.

### *SELECTEDCOLUMNS:{HDBFIELDNAME1;HDBFIELDNAME2;HDBFIELDNAME3}*

You will want this option to follow the EXPORTCOLUMNS: {SELECTED} parameter in the command line. Where you see HDBFIELDNAME# is where you would put the name of the HanDBase fields you wish to export to your ODBC Data Source or MS Access table. Be sure to separate multiple ones with a semi-colon (;) but with NO spaces.

**Note:** The easiest way to set up the selected columns option is to save the configuration you set up in the graphical interface and then use the SAVEFILE argument, see below, to convert exactly how you have set it up.

**EXPORTCOLUMNS:**{MAPPED} - This will export only columns you map between HanDBase and your ODBC Data Source or MS Access. Following is the syntax for exporting Mapped columns

#### *MAPPEDCOLUMNS:{HDBFIELDNAME1,ODBCFIELDNAME1;HDBFIELDNAME2,ODBCFIELDNAME2}*

You will want this option to follow the EXPORTCOLUMNS: {MAPPED} parameter in the command line. The HDBFIELDNAME# indicates the field name in HanDBase you wish to export. It is followed by the ODBCFIELDNAME# which indicates the field in the ODBC Data Source or Access Table you wish to map to. These must be separated by a comma (,). If you have multiple fields you wish to Map then each "Set" must be separated by a semi-colon (;). Be sure there are NO spaces in between any of those options.

**Note:** The easiest way to set up the Mapped columns option is to save the configuration you set up in the graphical interface and then use the SAVEFILE argument, see below, to convert exactly how you have set it up.

### **Optional Arguments**

The following arguments are optional in this conversion.

### **PASSWORD:{HanDBasePassword}**

If you have enabled password protection for access to your HanDBase Database, such as Open Database, you will need to provide that password here for the conversion to be successful You are not required to use this argument and may not want to in a batch or script as it will be displayed in Plain Text. If you do not use this argument and there is a password you will be prompted to enter the password for the database in order for the conversion to continue. However if you wish to use the AUTORUN and AUTOEXIT arguments you will want to use this because the password prompt will be suppressed by those arguments and the conversion will FAIL.

For example – *PASSWORD:{MyPassword1234}*

### **DECRYPT\_PASSWORD:{Decryption Password}**

If you have enabled encryption on this database then you will need to provide the Decryption password here for the conversion to be successful. You are not required to use this argument and may not want to in a batch or script as it will be displayed in Plain Text. If you do not use this argument and there is encryption you will be prompted to enter the password for the database in order for the conversion to continue. However if you wish to use the AUTORUN and AUTOEXIT arguments you will want to use this because the decryption password prompt will be suppressed by those arguments and the conversion will FAIL.

For example – *DECRYPT\_PASSWORD:{DecryptMe1234}*

**Note:** This option will only work properly if you have decrypted all of your records using the same Encryption key/password.

### **DS\_USERID:{DataSourceUserID}**

If your ODBC or MS Access Database/Datasource has password protection requiring a UserID and a password you will need to provide that userid here for the conversion to be successful. You are not required to use this argument and may not want to in a batch or script as it will be displayed in Plain Text. If you do not use this argument and there is encryption you will be prompted to enter the password for the database in order for the conversion to continue. However if you wish to use the AUTORUN and AUTOEXIT arguments you will want to use this because the decryption password prompt will be suppressed by those arguments and the conversion will FAIL.

For example – *DS\_USERID:{DSUser}*

**Note:** In most all cases this will be used in conjunction with the DS\_PASSWD: {} option.

### **DS\_PASSWD:{DataSourcePassword}**

If your ODBC or MS Access Database/Datasource has password protection requiring a UserID and a password you will need to provide that password here for the conversion to be successful. You are not required to use this argument and may not want to in a batch or script as it will be displayed in Plain Text. If you do not use this argument and there is encryption you will be prompted to enter the password for the database in order for the conversion to continue. However if you wish to use the AUTORUN and AUTOEXIT arguments you will want to use this because the decryption password prompt will be suppressed by those arguments and the conversion will FAIL.

For example – *DS\_PASSWD:{DSPassword}*

**Note:** In most all cases this will be used in conjunction with the DS USERID:  $\{\}$  option.

### **USE\_DOUBLE\_QUOTES:{\*\*\*SEE BELOW\*\*\*}**

Some Data Sources, particularly ODBC ones, require the use of Double quotes in the ODBC communication between programs. By Default HanDBase Data Exchange uses Single Quotes as most programs support those. However if your ODBC Data Source requires Double Quotes, such as MySQL, then you can use this parameter to enable them.

### **USE\_DOUBLE\_QUOTES:{TRUE}**

Use the TRUE option if you wish to enable Double Quotes during the conversion. For example – *USE\_DOUBLE\_QUOTES:{TRUE}*

### **USE\_DOUBLE\_QUOTES:{FALSE}**

The program will default to using Single Quotes during conversion so this option is not required. However if you need to implicitly specify to use Single Quotes you can use this parameter with the FALSE option.

For example – *USE\_DOUBLE\_QUOTES:{FALSE}*

#### **USEFILTERS:{\*\*\*SEE BELOW\*\*\*}**

The USEFILTERS argument has two possible options that can be used. Which one you use depends on what you are trying to do with the data.

**USEFILTERS:{TRUE}** - Using this option will make the conversion observe any filters you currently have set up in your HanDBase Database. This means that only the filtered records will be exported.

**USEFILTERS:{FALSE}** - Using this option will export all records from the HanDBase Database NOT observing any filters you may have set.

Note: If you do not specifically use this argument then Data Exchange will assume a FALSE value and will import all records.

#### **SAVEFILE:{filename}**

The parameter for this argument is used to indicate the HanDBase Data Exchange, .HDE, configuration file you wish to use for the command line arguments, and it's location if applicable. This file is created by filling in all the parameters in the Graphical Interface and then choosing Save Configuration from the File Menu. Using that function makes it possible to set up all parameters, including Column Mapping, Filters, etc, without having to type everything into the command line or batch/script file. If you use this option then the Required PDBFILE, ODBCSOURCE, MDBNAME, TABLE, DELETETABLE and EXPORTCOLUMNS arguments, as well as the Optional USEFILTERS argument, are NOT required. See the File Menu section abovev for more info on creating the .HDE file.

For example - *SAVEFILE:{C:\Test\MyDBConfig.HDE}*

#### **AUTORUN:{\*\*\*SEE BELOW\*\*\*}**

The AUTORUN argument has two possible options that can be used.

**AUTORUN:{TRUE}** - Use this option to run your command line without receiving any messages or errors. Using this would also make it so the user does not have to click the Export button to complete the conversion.

**AUTORUN:{FALSE}** - Use this option if you want your command line to launch the program but fill in all the parameters. The user would still have to click the Export button to complete the conversion.

Note: This option is best used in conjunction with the AUTOEXIT argument.

### **AUTOEXIT:{\*\*\*SEE BELOW\*\*\*}**

The AUTOEXIT argument has two possible options that can be used.

**AUTOEXIT:{TRUE}** - Use this option to automatically exit the Data Exchange application after performing the Export or Import of data, using the Command Line Options.

**AUTOEXIT:{FALSE}** - Use this option if you do NOT want to automatically exit the Data Exchange application after performing the Export or Import of data, using the Command Line Options.

Note: This option is best used in conjunction with the AUTORUN argument.

### **ERRORFILE:{filename}**

This parameter is used to generate an Error file during the conversion process. This is useful if you are trying to do a silent conversion, with no prompts, and are having problems. You can generate the error file to see where the problems are occurring. For example - *ERRORFILE:{C:\Test\HDEError.ERR}*

### **Converting from ODBC to HanDBase**

Here is the format for calling HanDBase Data Exchange from the command line to convert from an ODBC Data Source or MS Access database to HanDBase.

*hdeodbc argument1 argument2 argument3 ...*

Required Arguments

The following arguments are necessary for this conversion to be possible.

#### **ODBCTOPDB**

Using this argument enables a conversion from your ODBC Data Source or MS Access table to HanDBase.

#### **ODBCSOURCE:{ODBC Data Source Name}**

The parameter for this argument is used to indicate the ODBC Data Source. You will need to specify the Data Source "Name" as it is seen the ODBC Administrator.

#### **MDBNAME:{filename}**

The parameter for this argument is used to indicate the Access, .MDB or .ACCDB, file you wish to convert, and it's location if applicable.

For example - *MDBNAME:{C:\Test\MyConvertDB.MDB}*

### **TABLE:{table name}**

The parameter for this argument is used to indicate the name of the Table in your ODBC Data Source or MS Access Database. You would specify the name of the Table you wish to convert. Be sure to specify the name exactly as it appears in your Access Database.

### **PDBFILE:{filename}**

The parameter for this argument is used to indicate the HanDBase, .PDB, file you wish to convert to, and it's location if applicable.

For example - *PDBFILE:{C:\Test\MyDB.PDB}*

### **DELETEPDB:{\*\*\*SEE BELOW\*\*\*}**

The DELETEPDB argument has three possible parameters that can be used. Which one you use depends on what you are trying to do with the data.

**DELETEPDB:{DELETETABLE}** - This option will delete the existing HanDBase PDB file and create a new one based on the structure of the ODBC Data Source or MS Access table you have selected.

**DELETEPDB:**{DELETEROWS} - This option will maintain the existing structure of your HanDBase PDB Database file and just replace all the existing records.

**DELETEPDB:{APPENDROWS}** - This option will maintain the existing structure of your HanDBase PDB Database file and will append the records in the ODBC Data Source or MS Access table to the existing records in the HanDBase Database.

#### **IMPORTCOLUMNS:{\*\*\*SEE BELOW\*\*\*}**

The IMPORTCOLUMNS argument has three possible parameters that can be used. Which one you use depends on what you are trying to do with the data.

**IMPORTCOLUMNS:{ALL}** - This option will import all columns in the ODBC Data Source or MS Access table to your HanDBase Database.

**IMPORTCOLUMNS:{SELECTED}** - This option will import only the columns you specify from your ODBC Data Source or MS Access table to the HanDBase database. Following is the syntax for importing Selected columns.

### *SELECTEDCOLUMNS:{ODBCFIELDNAME1;ODBCFIELDNAME2;ODBCFIELDNAME3}*

You will want this option to follow the IMPORTCOLUMNS: {SELECTED} parameter in the command line. Where you see ODBCFIELDNAME# is where you would put the name of the field in your ODBC Data Source or MS Access table you wish to import to HanDBase. Be sure to separate multiple ones with a semi-colon (;) but with NO spaces.

**Note:** The easiest way to set up the selected columns option is to save the configuration you set up in the graphical interface and then use the SAVEFILE argument, see below, to convert exactly how you have set it up.

IMPORTCOLUMNS:{MAPPED} - This will import only columns you map between your ODBC Data Source or MS Access table and your HanDBase database. Following is the syntax for importing Mapped columns.

*MAPPEDCOLUMNS:{ODBCFIELDNAME1,HDBFIELDNAME1;ODBCFIELDNAME2,HDBFIELDNAME2}*

You will want this option to follow the IMPORTCOLUMNS:{MAPPED} parameter in the command line. The ODBCFIELDNAME# indicates the field name in your ODBC Data Source or MS Access table you wish to import. It is followed by the HDBFIELDNAME# which indicates the field in the HanDBase Database you wish to map to. These must be separated by a comma (,). If you have multiple fields you wish to Map then each "Set" must be separated by a semi-colon (;). Be sure there are NO spaces in between any of those options.

**Note:** The easiest way to set up the Mapped columns option is to save the configuration you set up in the graphical interface and then use the SAVEFILE argument, see below, to convert exactly how you have set it up.

#### **Optional Arguments**

The following arguments are optional in this conversion.

### **PASSWORD:{HanDBasePassword}**

Use this argument if you are choosing an existing PDB file to Import to and have set a password on that Database. You will need to specify the password for this database. You are not required to use this argument and may not want to in a batch or script as it will be displayed in Plain Text. If you do not use this argument and there is a password you will be prompted to enter the password for the database in order for the conversion to continue. However if you wish to use the AUTORUN and AUTOEXIT arguments you will want to use this because the password prompt will be suppressed by those arguments and the conversion will FAIL.

For example – *PASSWORD:{MyPassword1234}*

### **DECRYPT\_PASSWORD:{HanDBase Database Decryption Password}**

If you are converting into an existing HanDBase database and have enabled encryption on this database using the option "Encrypt Marked Fields on Database Close" then you will need to provide the Decryption password here for the conversion to be successful. You are not required to use this argument and may not want to in a batch or script as it will be displayed in Plain Text. If you do not use this argument and there is encryption you will be prompted to enter the password for the database in order for the conversion to continue. However if you wish to use the AUTORUN and AUTOEXIT arguments you will want to use this because the decryption password prompt will be suppressed by those arguments and the conversion will FAIL.

For example – *DECRYPT\_PASSWORD:{DecryptMe1234}*

*Note: This option will only work properly if you have decrypted all of your records using the same Encryption key/password.*

### **DS\_USERID:{DataSourceUserID}**

If your ODBC or MS Access Database/Datasource has password protection requiring a UserID and a password you will need to provide that userid here for the conversion to be successful.

You are not required to use this argument and may not want to in a batch or script as it will be displayed in Plain Text. If you do not use this argument and there is encryption you will be prompted to enter the password for the database in order for the conversion to continue. However if you wish to use the AUTORUN and AUTOEXIT arguments you will want to use this because the decryption password prompt will be suppressed by those arguments and the conversion will FAIL.

For example – *DS\_USERID:{DSUser}*

**Note:** In most all cases this will be used in conjunction with the DS\_PASSWD: $\{\}$  option.

#### **DS\_PASSWD:{DataSourcePassword}**

If your ODBC or MS Access Database/Datasource has password protection requiring a UserID and a password you will need to provide that password here for the conversion to be successful. You are not required to use this argument and may not want to in a batch or script as it will be displayed in Plain Text. If you do not use this argument and there is encryption you will be prompted to enter the password for the database in order for the conversion to continue. However if you wish to use the AUTORUN and AUTOEXIT arguments you will want to use this because the decryption password prompt will be suppressed by those arguments and the conversion will FAIL.

For example – *DS\_PASSWD:{DSPassword}*

**Note:** In most all cases this will be used in conjunction with the DS\_USERID: $\{$ } option.

### **USE\_DOUBLE\_QUOTES:{\*\*\*SEE BELOW\*\*\*}**

Some Data Sources, particularly ODBC ones, require the use of Double quotes in the ODBC communication between programs. By Default HanDBase Data Exchange uses Single Quotes as most programs support those. However if your ODBC Data Source requires Double Quotes, such as MySQL, then you can use this parameter to enable them.

#### **USE\_DOUBLE\_QUOTES:{TRUE}**

Use the TRUE option if you wish to enable Double Quotes during the conversion. For example – *USE\_DOUBLE\_QUOTES:{TRUE}*

#### **USE\_DOUBLE\_QUOTES:{FALSE}**

The program will default to using Single Quotes during conversion so this option is not required. However if you need to implicitly specify to use Single Quotes you can use this parameter with the FALSE option.

For example – *USE\_DOUBLE\_QUOTES:{FALSE}*

#### **WHERECLAUSE:{WhereClauseFilter}**

Use this option to specify the parameters of a WHERE clause that you wish to use to filter the data that is being imported.

The "WhereClauseFilter" is exactly the same "String" that you would have in the Graphical Interface. See the Using the Filter Feature section for more information on how the "WhereClauseFilter" is defined.

**Note:** The easiest way to set up the WHERECLAUSE option is to save the configuration you set up in the graphical interface and then use the SAVEFILE argument, see below, to convert exactly how you have set it up.

### **SAVEFILE:{filename}**

The parameter for this argument is used to indicate the HanDBase Data Exchange, .HDE, configuration file you wish to use for the command line arguments, and it's location if applicable. This file is created by filling in all the parameters in the Graphical Interface and then choosing Save Configuration from the File Menu. Using that function makes it possible to set up all parameters, including Column Mapping, Filters, etc, without having to type everything into the command line or batch/script file. If you use this option then the Required ODBCSOURCE, PDBFILE, MDBNAME, TABLE, DELETEPDB and IMPORTCOLUMNS arguments, as well as the Optional WHERECLAUSE argument, are NOT required. See the File Menu section for more info on creating the .HDE file.

For example - *SAVEFILE:{C:\Test\MyDBConfig.HDE}*

### **AUTORUN:{\*\*\*SEE BELOW\*\*\*}**

The AUTORUN argument has two possible options that can be used.

**AUTORUN:{TRUE}** - Use this option to run your command line without receiving any messages or errors. Using this would also make it so the user does not have to click the Export button to complete the conversion.

**AUTORUN:{FALSE}** - Use this option if you want your command line to launch the program but fill in all the parameters. The user would still have to click the Export button to complete the conversion.

Note: This option is best used in conjunction with the AUTOEXIT argument.

#### **AUTOEXIT:{\*\*\*SEE BELOW\*\*\*}**

The AUTOEXIT argument has two possible options that can be used.

**AUTOEXIT:{TRUE}** - Use this option to automatically exit the Data Exchange application after performing the Export or Import of data, using the Command Line Options.

**AUTOEXIT:{FALSE}** - Use this option if you do NOT want to automatically exit the Data Exchange application after performing the Export or Import of data, using the Command Line Options.

Note: This option is best used in conjunction with the AUTORUN argument.

#### **ERRORFILE:{filename}**

This parameter is used to generate an Error file during the conversion process. This is useful if you are trying to do a silent conversion, with no prompts, and are having problems. You can generate the error file to see where the problems are occurring.

For example - *ERRORFILE:{C:\Test\HDEError.ERR}*

## **Examples of converting using the Command Line Options**

In all of the below examples, the actual command line must be entered on one line if used in a Batch file. Additionally if you wish to call multiple conversions in a single Batch file we recommend using the built in Windows command, START with the Wait parameter. You would use this so that the conversions would not overlap and cause memory errors or other problems. It is used like this:

*START /w hdeodbc argument1 argument2 etc............*

Note: In the following examples the arguments are in all Uppercase letters. This is simply to distinguish the Argument from any other data. The actual arguments are NOT case sensitive and you can enter them in either upper or lower case. Additionally these examples Wrap to fit this screen but if you enter this at a command prompt you will not want any line breaks. Additionally, if you use this in a Batch or Script file the entire command must be on one line with NO line breaks.

### **HanDBase to ODBC Data Source Table Examples**

This is an example of converting all fields of a HanDBase Database to your ODBC Data Source database and creating a new table with NO options.

*hdeodbc PDBTOODBC PDBFILE:{c:\test\test.PDB} ODBCSOURCE:{Data Source Name} TABLE:{Test} DELETETABLE:{deletetable} EXPORTCOLUMNS:{all}*

This is an example of converting all fields of a HanDBase database to your ODBC Data Source database and replacing the records in an existing Table.

*hdeodbc PDBTOODBC PDBFILE:{c:\test\test.PDB} ODBCSOURCE:{Data Source Name} TABLE:{Test} DELETETABLE:{deleterows} EXPORTCOLUMNS:{all}*

### **ODBC Data Source Table to HanDBase Examples**

This is an example of converting all fields in your ODBC Data Source database table to a New HanDBase Database with NO options.

*hdeodbc ODBCTOPDB ODBCSOURCE:{Data Source Name} TABLE:{Test} PDBFILE:{c:\test\test.PDB} DELETEPDB:{deletepdb} IMPORTCOLUMNS:{all}*